**0717c328-0**

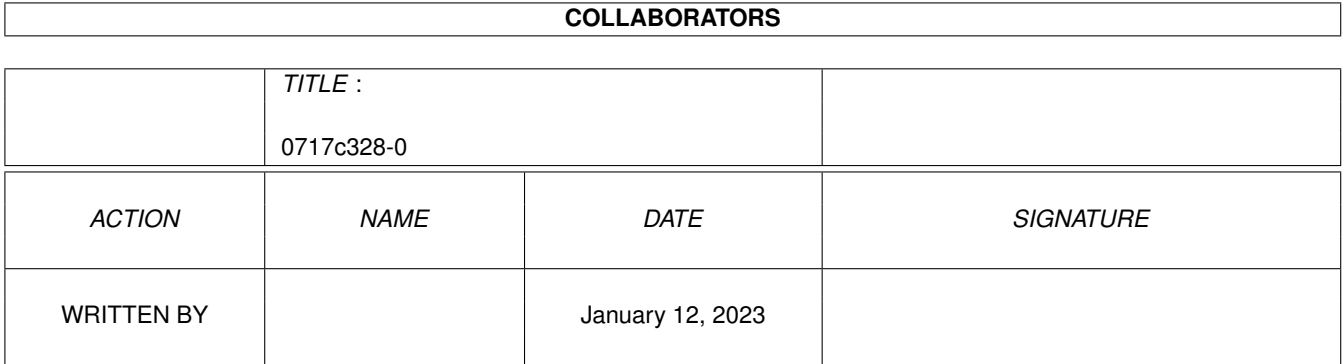

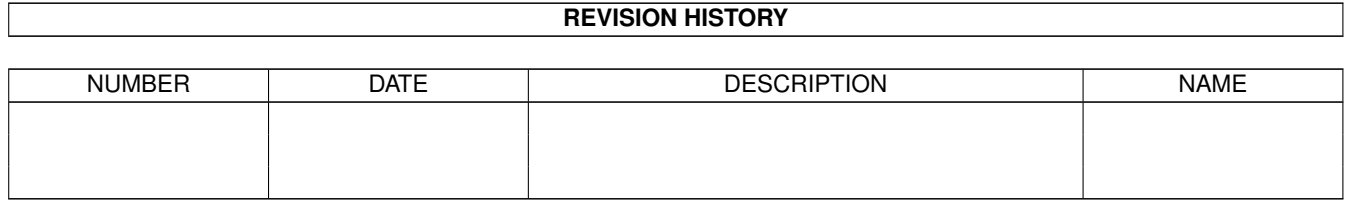

# **Contents**

### 1 0717c328-0 [1](#page-3-0)

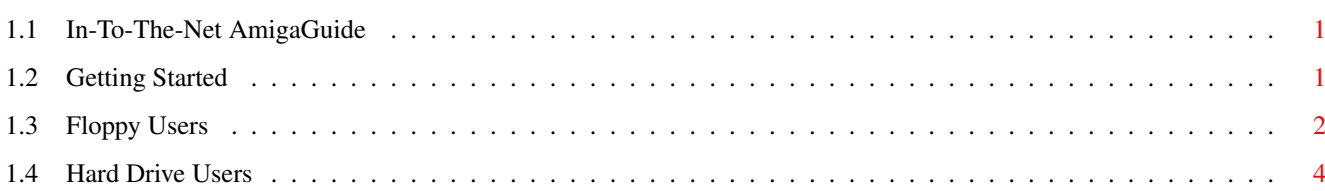

## <span id="page-3-0"></span>**Chapter 1**

## **0717c328-0**

## <span id="page-3-1"></span>**1.1 In-To-The-Net AmigaGuide**

IN-TO-THE-NET GUIDE

Welcome to In-To-The-Net by Weird Science. This compact disc is a shareware collection of the best tools for getting an Amiga connected to the Internet and then browsing the World Wide Web.

It contains not only the required tools but also a collection of documents and WWW sites that provide a wealth of information on the Internet and the WWW. We have provided a basic Internet connection and WWW Browsing environment that can be run from the compact disc with or with out a hard drive. Floppy users will have to ensure that they save out any configuration files to their boot floppy. We have provided a basic boot floppy for Workbench 2 & 3 archived in the 'BootDisks' drawer. Please check the 'ReadMe' file with the archives for details on useage.

Getting Started

WWW Documents

HTML 2.0 HTML 3.0 Archived Extras

## <span id="page-3-2"></span>**1.2 Getting Started**

Although the Internet connection will work from a floppy and CD  $\leftrightarrow$ Rom

combination it is advisable to run the set-up from hard drive if you have one. Accessing the WWW through an Internet connection requires the programs to 'cache' the pages and images to allow qucik retreival if the page is reloaded or the image required on seperate pages. If this is not done then the images and pages must be downloaded each time, thus increasing download and online times.

The function of caching items for later use cannot be used with a CD Rom as you cannot write to the CD and floppy just isn't big enough. So if you have a hard drive please select 'Hard Drive Users' below, if not please select 'Floppy Users'.

Hard Drive Users

Floppy Users

### <span id="page-4-0"></span>**1.3 Floppy Users**

Lets get this straight from the start, this isn't going to be pleasant. This would previously have been impossible. We have used the storage capacity of the CD to provide the bulk of what is required on the compact disc, leaving just small configuration files to be used on the floppy disc.

#### REQUIREMENTS

Floppy Drive, CD Rom Drive, Workbench 2.04 and above, minimum of 2 megs of ram, Internet Provider.

#### OVERVIEW

The Internet setup is based around the shareware product Miami. This enables you to dial and log on to your Internet Provider. From there you can use either IBrowse, Voyager or AWeb to browse the WWW. Miami will also allow email, news and FTP programs to use the Internet connection. These however would have to be seperately configured.

#### BEFORE WE START

To use the contents of the CD it is imperative that all the programs can find their neccessary files. To ensure that this is smooth and seamless to the user we have provided an icon called 'ASSIGN CD'. This will completely pass control of all the required system files over to the CD. The programs will then be able to find the libraries etc. that the will need.

Additionally we have provided a Tool Manager Dock of all the required programs. Just double click on the 'Tool Manager' icon after using the 'ASSIGN CD' icon. This will display a dock of all the programs, the programs can then be loaded just by clicking on the appropriate button.

The buttons are arranged in the following order. Miami (main program), Miami Configuration Program, Email, News, FTP, Chat, Voyager, AWeb, IBrowse, Sid 2 (directory utility) and Web Maker.

When you first use these program they may require some configuration. Please ensure that all configuration files are safely stored to your floppy disc that you boot from.

SETTING UP MIAMI

Miami comes in two parts, a configuration program and the online connection program itself. Before using Miami it is neccessary to configure it with certain details from your Internet provider. These details include telephone number, modem type, name and password. The configuration program will then find the rest of the details it requires from your provider and allow you to save the resulting configuration file. This file must be saved to your floppy disk. However the program will not automatically do this for you. It will try to save the file to it's own directory and of course this is not possible.

When you load Miami you will have to load the configuration file each time. If you had a hard drive then Miami would allow you to create the file as a default configuration and then load it automatically.

Before starting the configuartion program we suggest you read the entire Miami Documentation beforehand so that you fully understand the program.

So you should now be ready to start the Miami configuration program called 'Miami Init'. You can do this double clicking on it's icon in the Miami drawer or selecting it's button on the Tool Manager Dock. It's the second from the left.

The program will guide you through the process so when you have completed all the details required the program will go online to the number you provided and then complete the process. Occassionally the program will be unable to get the DNS (Domain Name Servers), so you may have to enter these manually. All the information required should have been provided by you Internet Provider. When the configuration is complete please save the file out to you floppy disc.

Exit the Miami Init program and then load Miami, again this can be done from the Dock at the bottom of the screen. It is the button at the far left of the screen. When the Miami program has loaded, note that it requires MUI, go to the settings menu and 'Import from MiamiInit' to load the previously saved configuration file. When this has loaded use the settings menu again to save a correct Miami Configuration file with the 'Save as...' menu command. Ensure that this file is saved to your floppy.

The 'ONLINE' button is then used to go online to your Internet provider.

#### BROWSING THE WEB

On the compact disc we have provided Voyager, AWeb and a demo version of IBrowse (for offline veiwing only). Both Voyager and IBrowse rely on MUI for their user interfaces. MUI is Magic User Interface, latest version at the time of pressing is included (version 3.6). MUI is a shareware product and Weird Science recommend that you register this product to gain full access to it's features. The MUI documentation supplies full details of the great features of this product. A full version of IBrowse is available from ourselves, just ring us for the latest pricing. The full version requires a hard drive.

The browsers provided will allow you to view the HTML documents and Web pages on the WWW with ease. However they normally expect to cache items and therfore may complain about you CD being write protected as they try to write items to cache. Where possible we have tried to get around this for you.

Additionally you may find them slow in use because of the lack of cache.

## <span id="page-6-0"></span>**1.4 Hard Drive Users**

Right now we're cooking. If you have a hard drive then best way to use the software is to install it to your hard drive and use it direct along with any other Internet programs you may wish to install to give you more features such as FTP and Email. Here we have laid out the installation and running of the actual Internet connection and WWW browser. For email just access the instructions with the actual program. You may already have an AmiTCP setup or have tried to set one up. Forget it all and delete it if you wish it is not required.

#### REQUIREMENTS

Hard Drive Drive, CD Rom Drive, Workbench 2.04 and above, minimum of 2 megs of ram, Internet Provider.

#### OVERVIEW

The Internet setup is based around the shareware product Miami. This enables you to dial and log on to your Internet Provider. From there you can use either IBrowse, Voyager or AWeb to browse the WWW. Miami will also allow email, news and FTP programs to use the Internet connection. These however would have to be seperately configured.

#### BEFORE WE START

(DO NOT use the 'ASSIGN CD' icon if you intend installing to Hard Drive)

To use the contents of the CD it is imperative that all the programs can find their neccessary files. To ensure that this is smooth and seamless to the user we have provided an icon called 'ASSIGN CD'. This will completely pass control of all the required system files over to the CD. The programs will then be able to find the libraries etc. that the will need.

Additionally we have provided a Tool Manager Dock of all the required programs. Just double click on the 'Tool Manager' icon after using the 'ASSIGN CD' icon. This will display a dock of all the programs, the programs can then be loaded just by clicking on the appropriate button.

The buttons are arranged in the following order. Miami (main program), Miami Configuration Program, Email, News, FTP, Chat, Voyager, AWeb, IBrowse, Sid 2 (directory utility) and Web Maker.

However if you wish to install all the required components to your hard drive then read on and DO NOT use the 'ASSIGN CD' icon or the Tool Manager.

#### INSTALLING MIAMI

Fairly simple and painless really. Just pick up the Miami drawer on the CD and drop it into your Workbench boot disk. Or if you use a directory utility just copy the Miami drawer over to your hard drive. That's it Miami installed. If you do not have MUI installed at present then please run the Installation in the MUI drawer on the CD. The version on the CD is version 3.6, which is

the latest shareware version as at September 1996. You may wish to update your copy of MUI.

#### SETTING UP MIAMI

Miami comes in two parts, a configuration program and the online connection program itself. Before using Miami it is neccessary to configure it with certain details from your Internet provider. These details include telephone number, modem type, name and password. The configuration program will then find the rest of the details it requires from your provider and allow you to save the resulting configuration file. This file must be saved to your hard drive.

Before starting the configuartion program we suggest you read the entire Miami Documentation beforehand so that you fully understand the program.

So you should now be ready to start the Miami configuration program called 'Miami Init'. You can do this double clicking on it's icon in the Miami drawer.

The program will guide you through the process so when you have completed all the details required the program will go online to the number you provided and then complete the process. Occassionally the program will be unable to get the DNS (Domain Name Servers), so you may have to enter these manually. All the information required should have been provided by you Internet Provider. When the configuration is complete please save the file out to you hard disk in the Miami drawer.

Exit the Miami Init program and then load Miami, again this can be done by double clicking it's icon in the Miami drawer. When the Miami program has loaded, go to the settings menu and 'Import from MiamiInit' to load the previously saved configuration file. When this has loaded use the settings menu again to save a correct Miami Configuration file with the 'Save' menu command. This configuration should now automatically load each time you use Miami.

The 'ONLINE' button is then used to go online to your Internet provider.

#### BROWSING THE WEB

On the compact disc we have provided Voyager, AWeb and a demo version of IBrowse (for offline veiwing only). Both Voyager and IBrowse rely on MUI for their user interfaces. MUI is Magic User Interface, latest version at the time of pressing is included (version 3.6). MUI is a shareware product and Weird Science recommend that you register this product to gain full access to it's features. The MUI documentation supplies full details of the great features of this product. A full version of IBrowse is available from ourselves, just ring us for the latest pricing. The full version requires a hard drive.

The browsers provided will allow you to view the HTML documents and Web pages on the WWW with ease. However they normally expect to cache items and therfore may complain about you CD being write protected as they try to write items to cache. Where possible we have tried to get around this for you. Additionally you may find them slow in use because of the lack of cache.

To improve this it is neccessary to install the required browser to you

hard drive. Use the installation icons if provided or just copy the drawer to you hard drive. You should already have MUI installed ready for use with Miami.